## **Save a Survey Theme to Use in Other Surveys**

Have you invested a lot of time on the Style tab creating a survey theme that you are pretty proud of? You can easily save your style settings for use in later surveys. Go to the **Style > Themes > Your Theme Library** and click the option to **Save as New Theme**. Name your new custom theme and click **Save**. Once your new custom theme is saved, go to **Account > Libraries > Survey Themes** to find your theme.

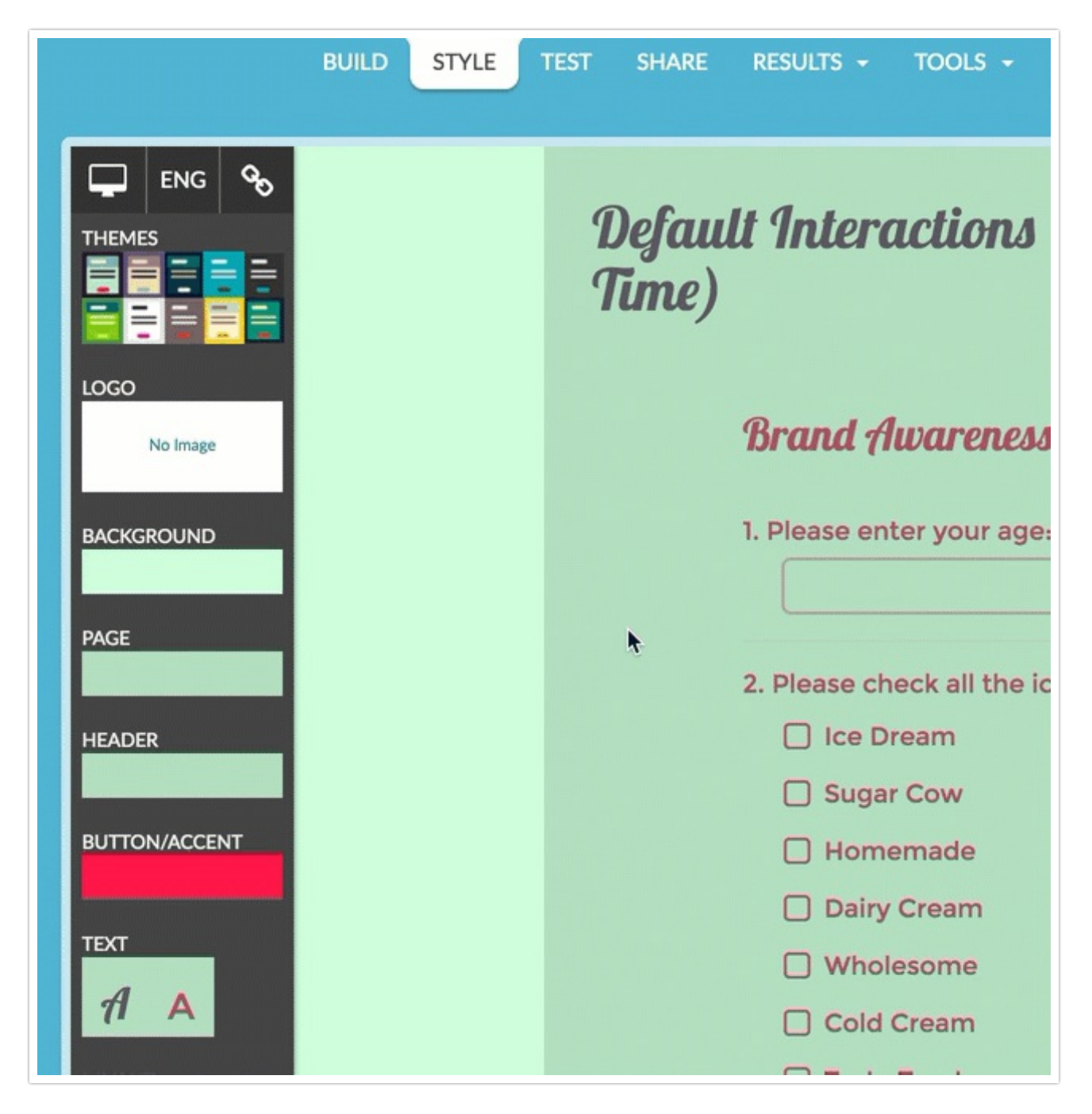

Custom themes that you save willbe available to select as your theme on the **Style** tab of any survey. Simply click **Theme** and select your theme from the **Custom Themes** section.

Seeing Something Different?

*All styling tutorials contain stepsto achieve look & feel customizations using the improved theme designer that wasreleased inNovember 2014. As of November 2015,the old theme designer has been deprecated. If* you seeing something different than the tools covered below this means that you are using a Legacy *Theme within Legacy ThemeDesigner. It'stime to make a switch! To do so, go to Style > Customize Theme and click the link to Try The New Theme Designer to accessthe currenttheme interface. Learn more about* Moving Over to the New and Improved Theme Builder*.*

Related Articles

[template("related")]